# **SECTION 2**

# **NV10 USB MANUAL SET**

**FIELD SERVICE MANUAL**

**INTELLIGENCE IN VALIDATION** 

Innovative Technology assume no responsibility for errors, omissions, or damages resulting from the use of information contained within this manual.

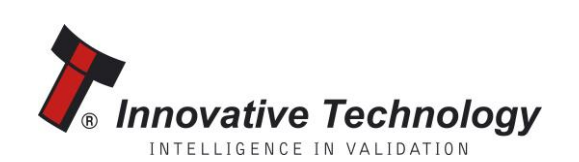

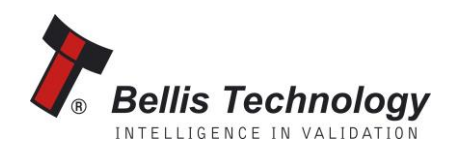

# **NV10 USB MANUAL SET – SECTION 2**

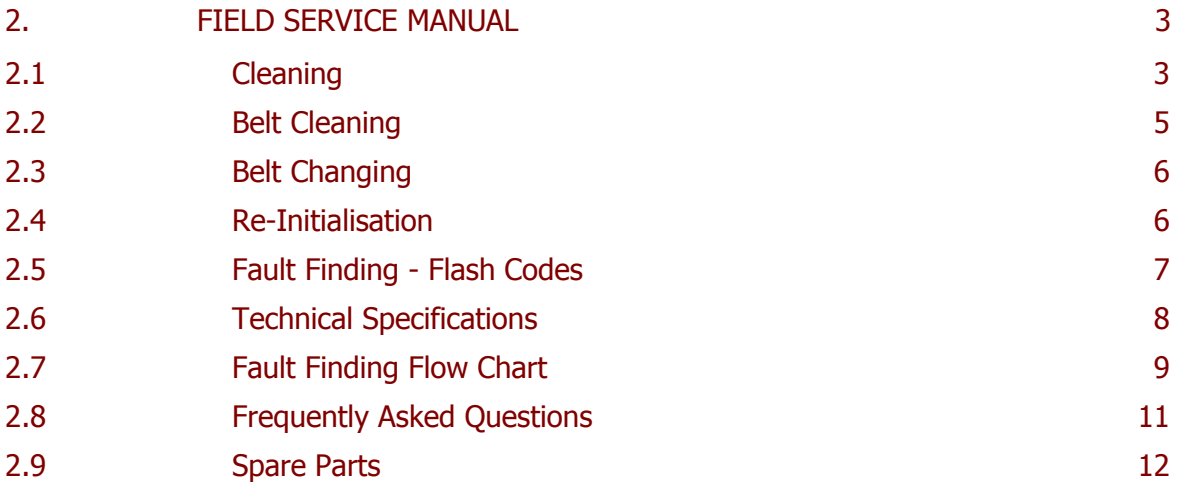

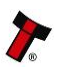

# **2. FIELD SERVICE MANUAL**

This section is one part of a complete manual set: typically, a field service engineer who is maintaining the product would use this section.

This section contains the essential information that the field engineer needs to clean, maintain and fault find an NV10 USB Validator that is installed in a host machine.

The NV10 USB Validator has been designed to minimise any problems or performance variations over time. This has been achieved by careful hardware and software design; this attention to the design means there is very little user maintenance required.

### **2.1 Cleaning**

The NV10 USB Validator has been designed in a way to prevent damage and airborne contamination reaching the optical sensors; however, depending upon the environment the NV10 USB may require occasional cleaning or belt changing.

#### L **Caution!**

Do not use solvent based cleaners on any part of the NV10 USB unit.

Do not use solvent based cleaners such as alcohol, petrol, methylated spirits, white spirit or PCB cleaner. Using these solvents can cause permanent damage to the unit; only use a mild detergent solution as directed below.

To clean the NV10 USB, release the bezel, open the note path by pushing downwards on both Red catches and the inwards towards the body of the NV10 USB (see Figure 10) and lift and expose the note paths, place them on a clean dry surface. The note path will now be exposed for cleaning, (see Figure 11).

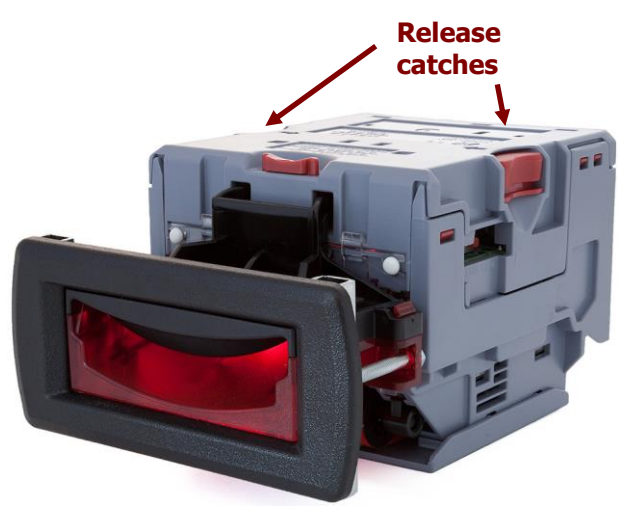

Figure 10 – NV10 USB Release Catches

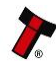

Carefully wipe the surfaces with a soft lint free cloth that has been dampened with a water and mild detergent solution (i.e. household washing up liquid). Take particular care around all sensor lenses (see Figure 11), ensuring they are clean and dry. If a lens has become badly scratched do not attempt to polish it. Contact ITL for further advise as there may be damage to the optical properties of the lens.

#### **CUTION: WHEN CLEANING THE "RECESSED" FRONT SENSOR, USE A SMALL SOFT BRUSH OR COTTON WOOL BUD.**

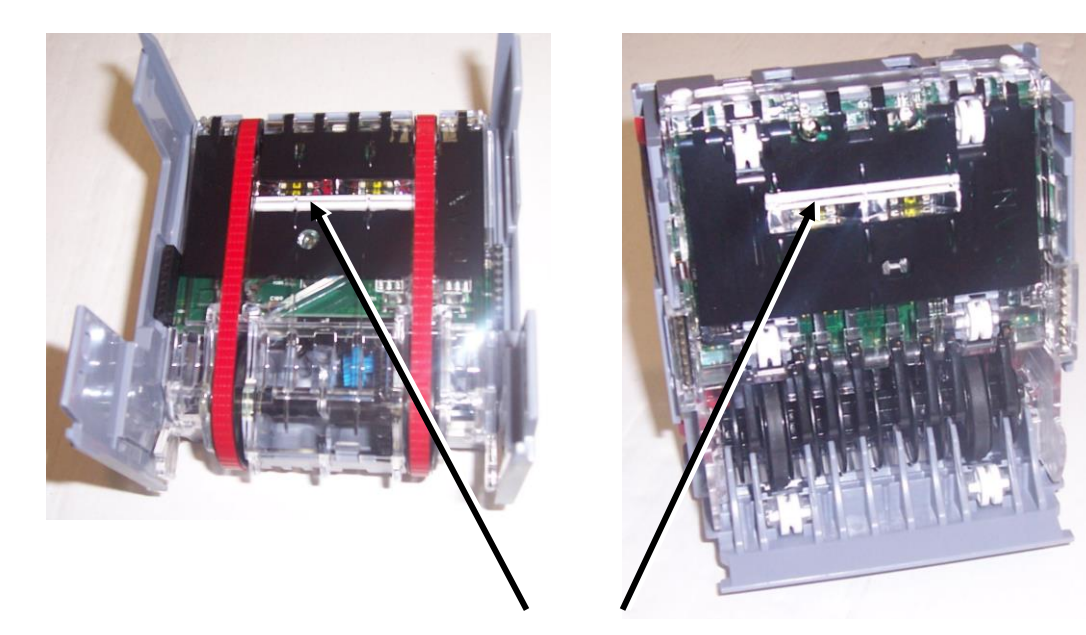

Optical Sensors

#### **Figure 11 – NV10 USB Sensor Location**

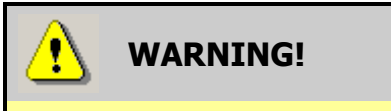

Disconnect power BEFORE any cleaning operation

Unless stated otherwise, you should disconnect the power BEFORE carrying out any cleaning operations to avoid the risk of causing damage to the validator.

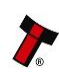

#### **2.2 Belt Cleaning**

- Ensure the validator is enabled (i.e. Bezel lights are illuminated).
- Remove bezel.
- Insert a piece of paper, narrower than the width between the two red belts, in the centre of the note path to activate the drive motor.
- Use a lint free cloth dampened with water and mild detergent solution; such as household washing up liquid, and hold it against each drive belt as it turns.
- Repeat steps 3 and 4 until all dust and debris has been removed from both belts.
- Repeat step 3 using a DRY lint free cloth to remove any excess moisture.

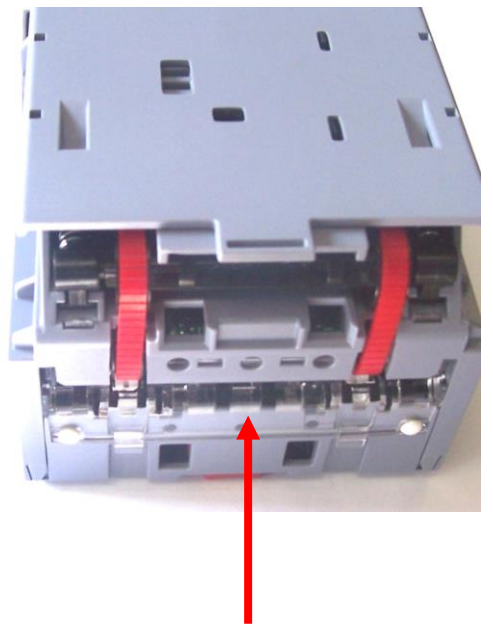

Insert Paper Here

**Figure 12 – Belt Access**

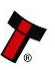

#### **2.3 Belt Changing**

- With the NV10 note paths exposed (see **Error! Reference source not found.**) place the unit on a clean dry surface.
- Remove the lower cover plate by lifting up the retention catch and carefully sliding it back (see **Error! Reference source not found.**).
- Push the 2 belt tension springs inwards then slide each belt off the drive unit body, smallest wheels first.
- Replace the belts by fitting them over the drive unit body legs, smallest wheels first.
- Place the lower cover plate into the locating slots (2 each side) pushing forward and down, the plate will ''click'' confirming correct insertion.
- Connect the upper and lower note path back together.

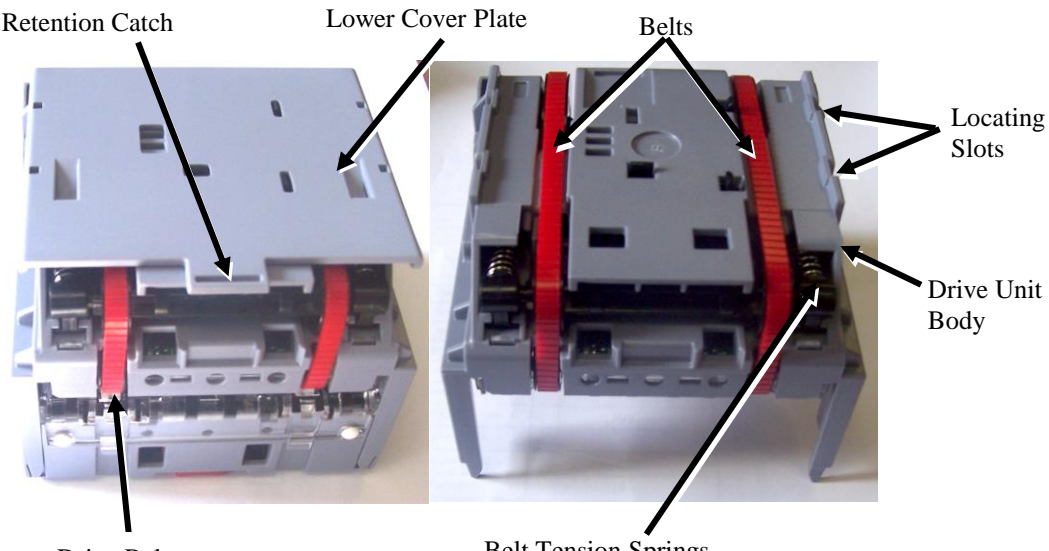

Drive Belts

Belt Tension Springs

#### **2.4 Re-Initialisation**

The NV10 USB has an in-built self-calibration system that maintains the optical sensors at their best operating point. However if the NV10 USB is disassembled for any reason it will need to be re-calibrated. Re-calibration may only be performed under license from ITL, contact support@innovativetechnology.co.uk for further details.

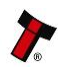

#### **2.5 Fault Finding - Flash Codes**

The NV10 USB Validator has inbuilt fault detection. If there is a configuration or other error the NV10 USB front bezel will flash in a particular sequence to indicate the problem; a summary of the Bezel Flash Codes for the NV10 USB is shown below:

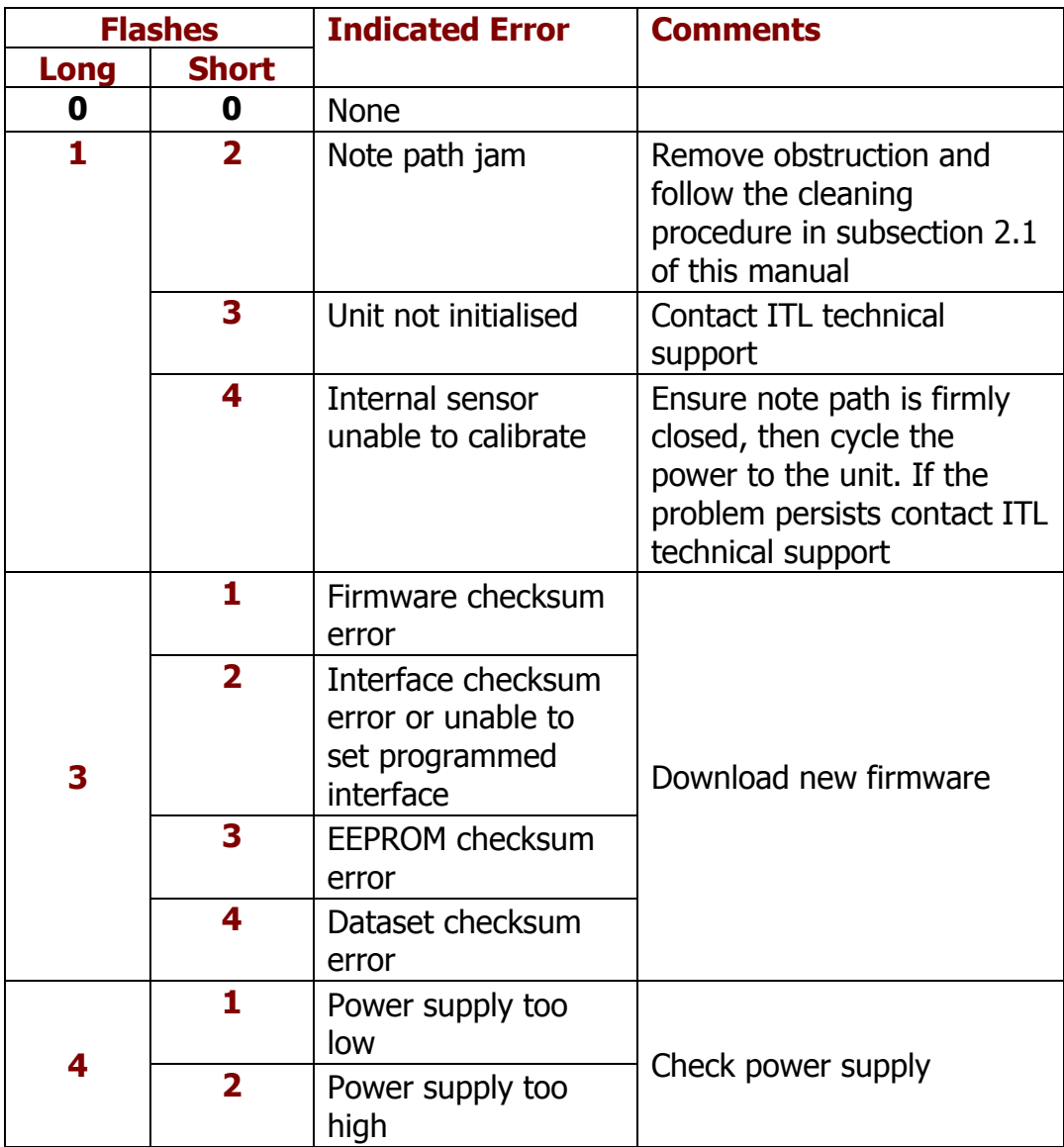

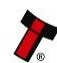

# **2.6 Technical Specifications**

The full technical specifications for the NV10 USB Validator can be found in Section 6, Appendix B of this manual set. A brief summary is given here:

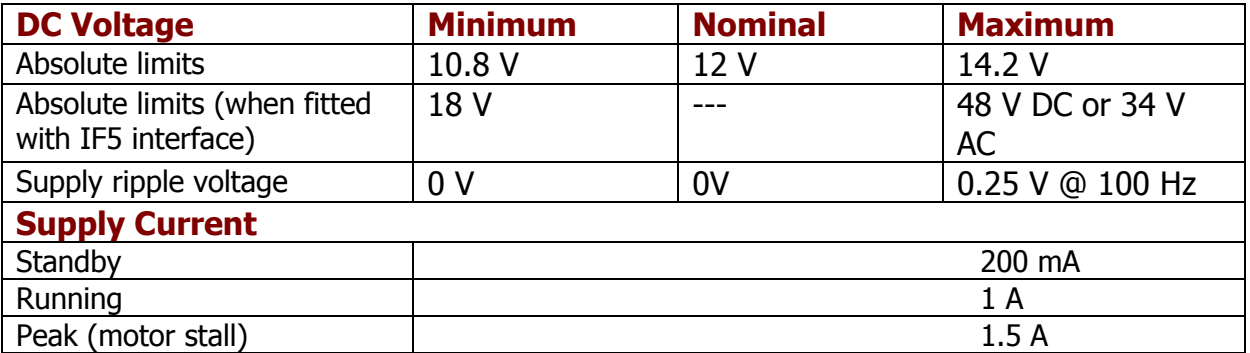

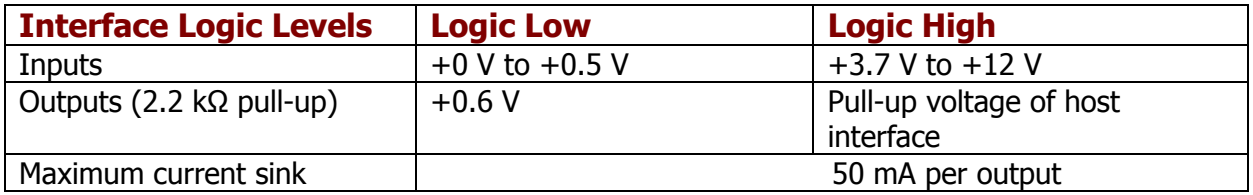

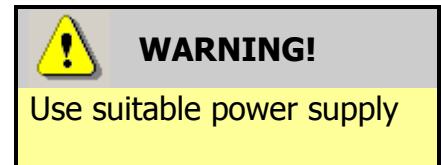

Ensure that the supply voltage to the NV10 USB is not lower than 10.8 V and that the power supply can provide sufficient current to avoid incorrect operation and excessive note rejects.

We recommend that your power supply is capable of supplying 12V DC at 3 A.

• For 12V operation, use TDK Lambda model SWS50-12. This power supply is available from a variety of suppliers including Farnell (stock code 1184645) and RS (stock code 466-5869).

#### **2.7 Fault Finding Flow Chart**

Please use this flow chart with the Flash Codes in subsection 2.2 as an aid to help resolve any configuration or start up problems you might have after installing the NV10 USB validator

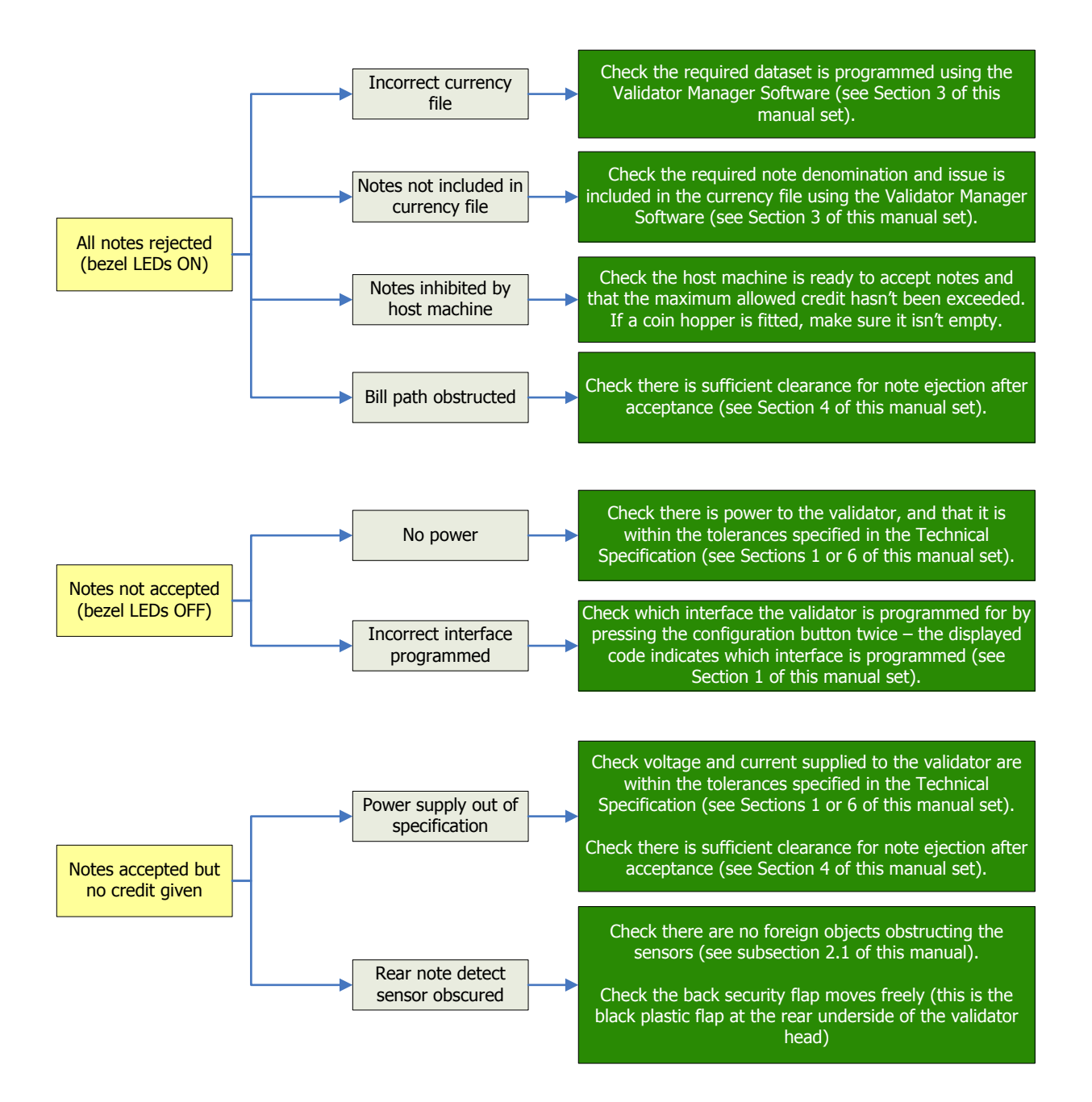

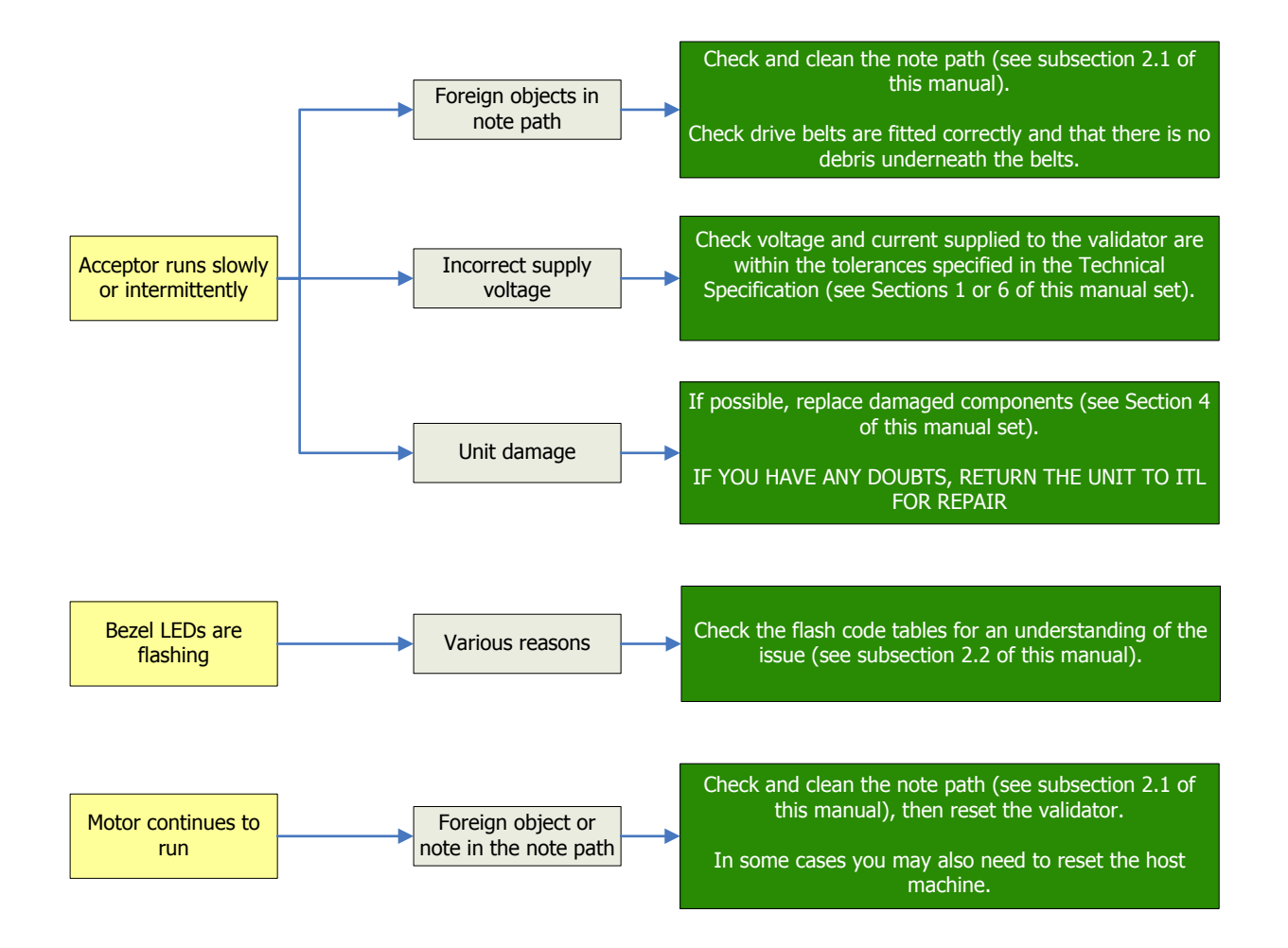

If you are unsure about the cause or how to resolve the problem, please contact ITL's technical support department. Support contact details can be found on the ITL website [\(www.innovative-technology.co.uk\)](http://www.innovative-technology.co.uk/), or on the last page of this section.

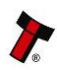

#### **2.8 Frequently Asked Questions**

- a. Why are there no DIP switches on the unit?
	- The NV10 USB has no dipswitches. The unit is configured with the configuration button mounted on right hand side of the unit – see subsection 1.3 of this manual for more information.
- b. In what orientation can I use the NV10 USB validator?
	- The NV10 USB can only be mounted horizontally. See subsection  $1.1 1.3$  of this manual for more information on mounting the validator – check the ITL website

#### c. Some or all notes are not accepted

 Check that no inhibits are set in the Validator Manager software (see Section 3 of this manual set). If the problem persists, contact ITL Support for further assistance.

#### d. How do I clean the validator?

• Follow the instructions given in subsection 2.1 of this manual.

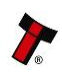

# **2.9 Spare Parts**

Full details of the interface cable connector pinouts, connector types / makes and other related information can be found in Section 4 of this manual set. The user can obtain the following parts for the NV10 USB validator:

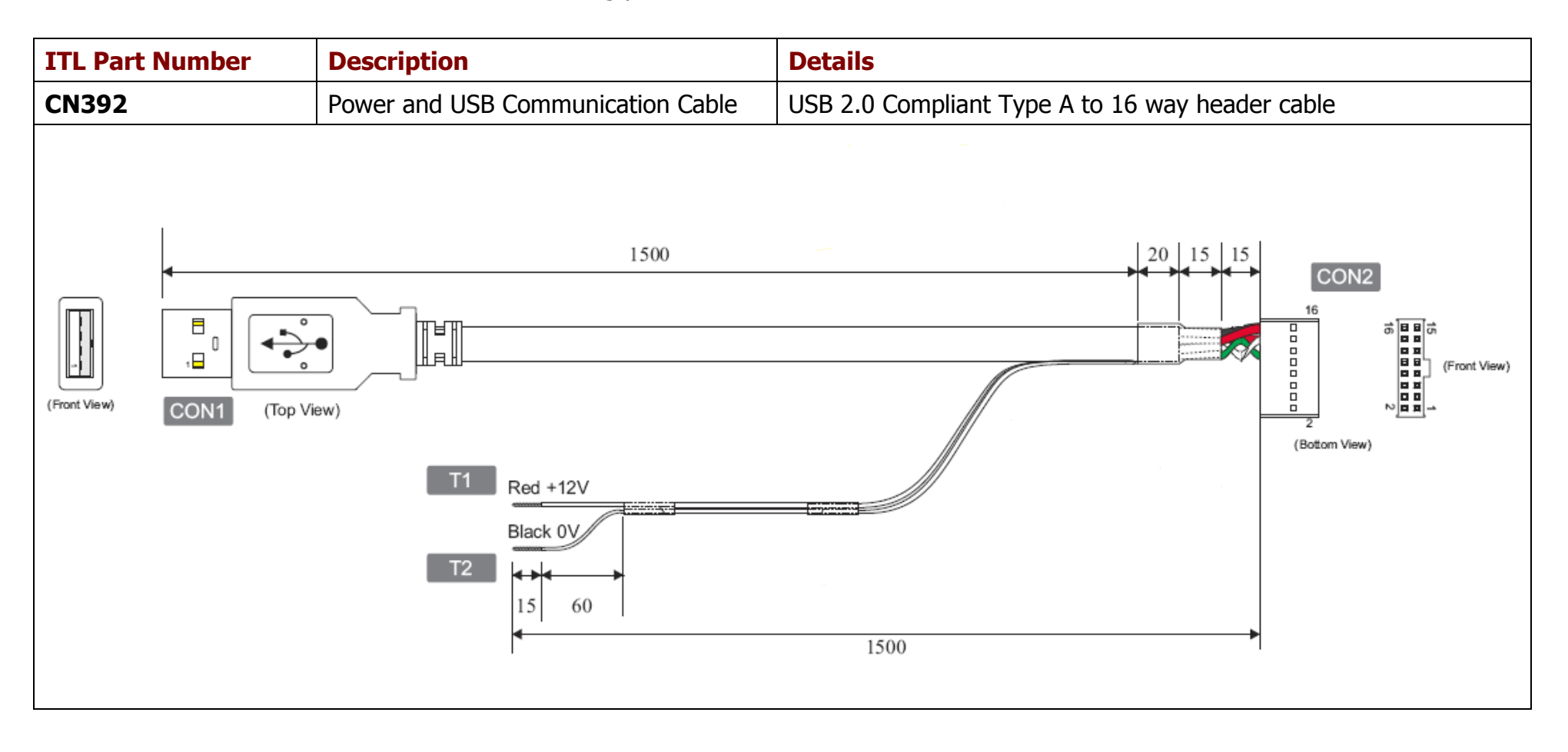

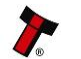

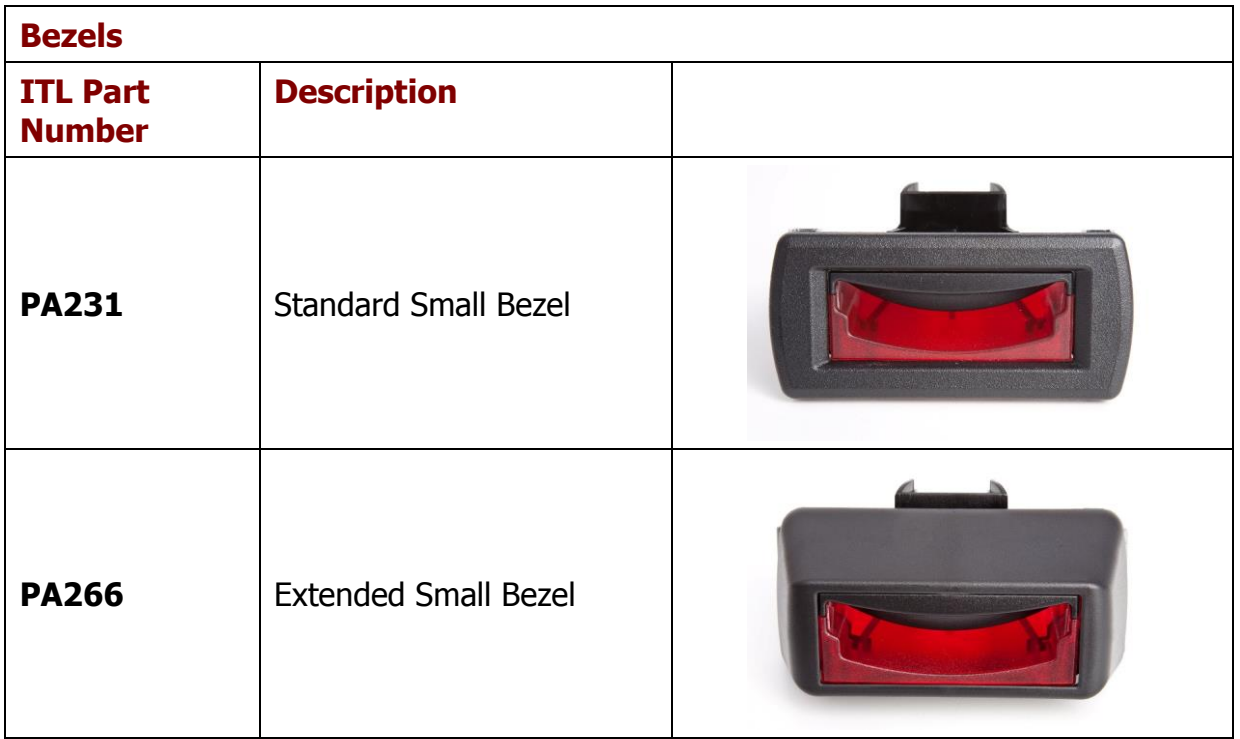

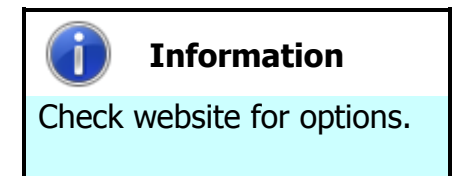

There are a couple of variants of bezel available for the NV10 USB validator. Please check the ITL website [\(www.innovative-technology.co.uk\)](http://www.innovative-technology.co.uk/) for up to date information on the options available.

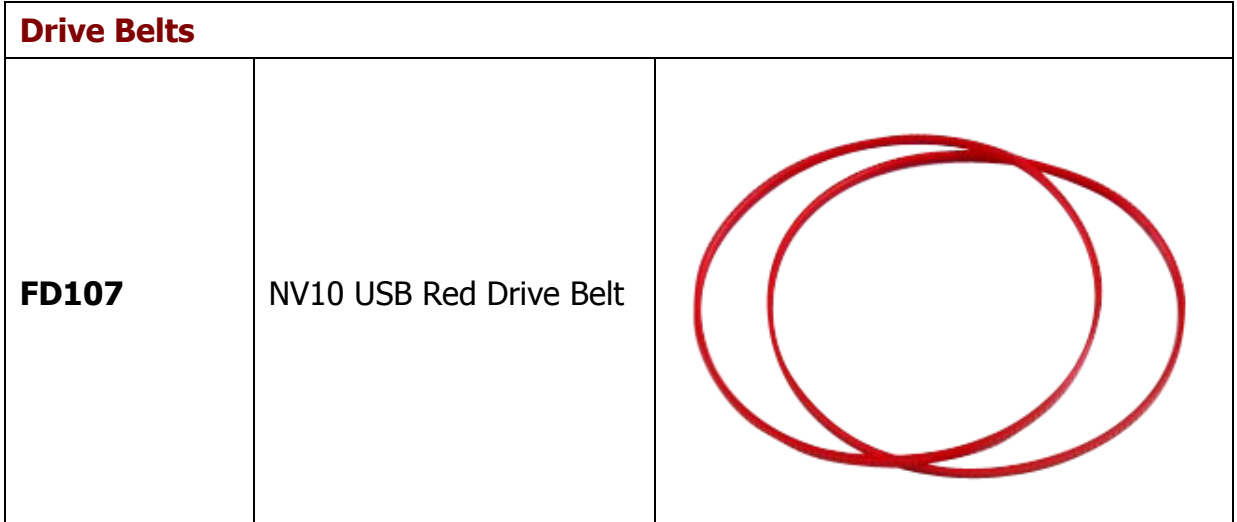

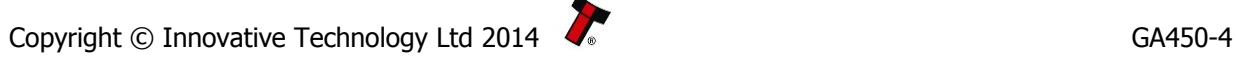

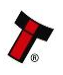

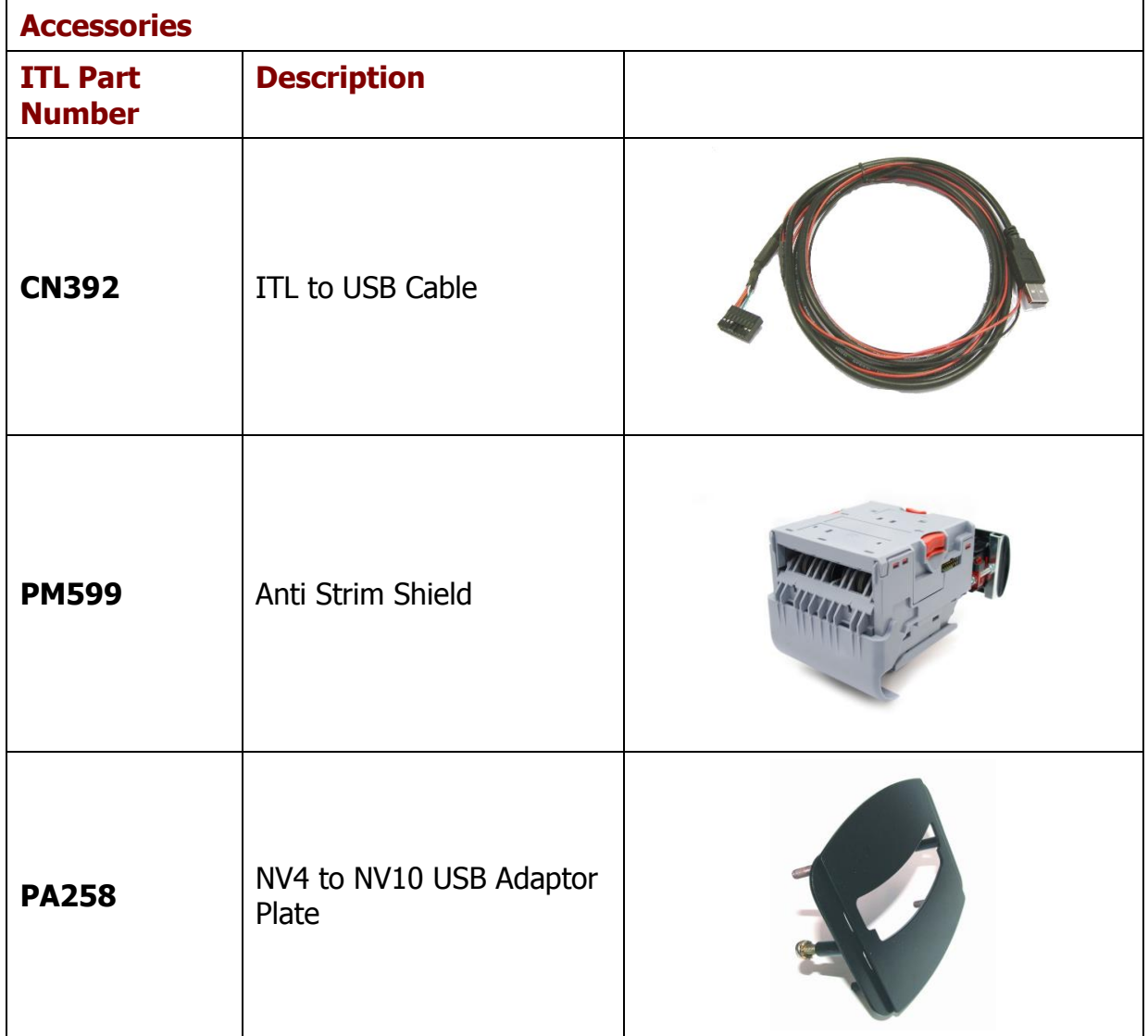

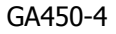

# **MAIN HEADQUARTERS** Innovative Technology Ltd

Derker Street – Oldham – England - OL1 4EQ Tel: +44 161 626 9999 Fax: +44 161 620 2090 E-mail: support@innovative-technology.co.uk Web site: [www.innovative-technology.co.uk](http://www.innovative-technology.co.uk/)

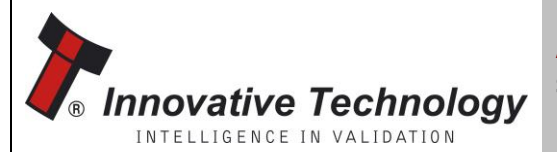

**AUSTRALIA** [support@innovative-technology.com.a](mailto:support@innovative-technology.com.)u

**BRAZIL** [suporte@bellis-technology.com.br](mailto:suporte@bellis-technology.com.br)

**CHINA**

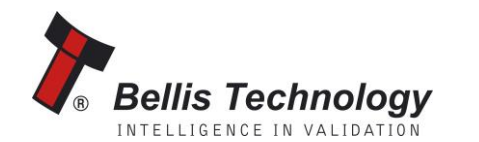

**GERMANY** [supportDE@innovative-technology.eu](mailto:supportDE@innovative-technology.eu)

[support@innovative-technology.co.uk](mailto:support@innovative-technology.co.uk)

**ITALY** supportIT@innovative-technology.eu

**SPAIN** [supportES@innovative-technology.eu](mailto:supportES@innovative-technology.eu)

**UNITED KINGDOM** [support@innovative-technology.co.uk](mailto:support@innovative-technology.co.uk)

**REST OF THE WORLD** [support@innovative-technology.co.uk](mailto:support@innovative-technology.co.uk)

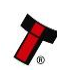